#### QUICK REFERENCE GUIDE

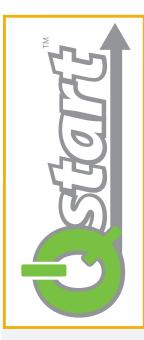

## ADS<sup>®</sup> Qstart<sup>™</sup> Installation, Setup, and Collection

Qstart is a simple, user-friendly software utility that allows you to quickly setup and activate **ADS TRITON+®**, **FlowShark® TRITON®**, **FlowShark®**, **ECHO™**, **RainAlert® III™**, and **IETG FlowHawk™** monitors. Qstart also enables you to collect and review monitor data in hydrograph and tabular views simultaneously. An end-of-day *Archive* feature "zips-up" the modified data files and stores them in folders for easy import into other software packages. See below for the quick and easy steps to getting your ADS monitors up and running.

## **Qstart Software Installation:**

To download Q*start*, customers may go to the ADS website at <u>www.adsenv.com/software-downloads</u>. Follow the instructions in the **Q***start* **Installation Guide** to download and install Q*start*. Once installed, double-click on the Q*start* icon on your desktop screen to launch Q*start*. Upon initial launch, a **Settings** screen will display:

| Settings - ADS Qstar |                                  |              | ? x          |
|----------------------|----------------------------------|--------------|--------------|
| Data Path            | Z:\Qstart LIFs                   |              |              |
| Serial Port          | COM4 👻                           | Modem Port   | COM1 -       |
| Bluetooth Port       | COM12 -                          |              |              |
| Units                | US 👻                             | Data Format  | Both 👻       |
| Always use monito    | r LIF as preferred configuration | Use ADS Date | es For CSV 📃 |
| CSV Delimiter        | . (comma) 👻                      | CSV Decimal  | . (period) 👻 |
| Default Location     | ECHO_Verizon_30001               |              | Advanced     |
|                      | ОК                               | Cancel       |              |

Enter or browse to the desired *Data Path* for your site folders, and then select the correct *Serial* and *Modem* ports for your computer, the desired *Units* of measure for your data, the *Data Format* for the collected data, and the desired CSV Delimiter and CSV Decimal, if applicable. Also select the *Use ADS Dates for CSV* checkbox. Then, click on OK. You are now ready to set up and activate your ADS monitors!

## **Qstart Main Screen:**

| ADS Qstart - D     | AT                 |                     |                     |           |                  |
|--------------------|--------------------|---------------------|---------------------|-----------|------------------|
| Monitor            |                    |                     |                     | Functions |                  |
| Location Name      | New_Loc 👻          | Connect             | Serial 👻            | Connect   | Upload Archive   |
| Series             | TRITON+            | IP Address          |                     | Activate  | Upgrade Advanced |
| Serial Number      | 1                  | Time Zone<br>Offset | 0 🖨 Modbus          | Collect   | Logs Help        |
| Sample Rate        | 5 mins   Fast Rate | 5 mins              |                     | Status    | Data             |
| Monitoring Point 1 | Monitoring Point 2 |                     |                     |           |                  |
| Туре               | Pipe: Circular     | •                   | Display Devices Pea | k Combo 1 |                  |
| Description        | Circular (36 in H) |                     | MLI<br>Flov         |           | View             |
| Height             | 36.00 in Width     | 36.00               | in                  |           | Read All         |
|                    |                    |                     |                     |           | Confirm          |
|                    |                    |                     | Gain 0.90           | Silt      | 0.00 in          |
| u starti           | Settings           | Save                | <u>N</u> ew Defau   | lt        | Set As Default   |
| isconnected        |                    |                     |                     |           |                  |

#### QUICK REFERENCE GUIDE

View

rate in the collected Qstart data. Qstart does not calcu-

7. Update each device with the appropriate parameters by

Set As Default to create the new *default* location with

selecting the device and clicking on the

your project-specific default parameters.

6. Once the parameters are updated, click on Save

7. Click on Hangup when activation is complete.

and then Activate . Qstart will call and activate the

late flow rate; therefore, the monitor must be configured

## **Qstart Initial Setup:**

ADS recommends setting up a default Location Information File (LIF) that you can use as a template for all subsequent monitor locations. Enter a logical name for the default location in the Location Name field (for example, enter "Default\_Loc").

to log this entity.

button.

monitor.

- 1. Select the monitor Series for the default location.
- 2. Select the communication method from the Connect drop-down list.
- 3. Enter 0 (zero) for the Serial Number.
- 4. Select the desired default Sample Rate.
- 5. Verify *Circular* is the correct pipe *Type*.
- 6. Verify the Devices list accurately represents the devices to 8. Once setup is complete, click on Save and then be used on the current project. Update as necessary from the *Available Devices* by clicking on the \_\_\_\_ button. Select the Flow 1 or Flow 2 (for Monitoring Point 2) device and configure appropriately if you want to include flow

# **Qstart New Location Setup and Activation:**

- 1. Click on New
- 2. Update the Location Name field with the desired name for the location you are configuring. Refer to the online help for the specific naming conventions.
- 3. Enter the Serial Number of the monitor to be installed.
- 4. Update the pipe Height and Width as necessary.
- 5. Update the device parameters as necessary by selecting the device and clicking on the View button.

# Ostart Data Collection and Data Display:

- 1. Click on Collect to upload data from the monitor.
- 2. Verify the specified date range to collect, and click on . Qstart will collect the data and automatically display the data in both hydrograph and tabular format.
- 3. Click on Hangup when the data collection and review process is complete.
- 4. To view historical data from a location, click on Data verify the date range is correct, and click on

## **Qstart Diagnostics:**

Qstart provides three diagnostic functions:

- 1. Click on Status to review the operational integrity of the monitor.
- 2. Click on Bead All to obtain instantaneous readings of all configured sensors.

## **Ostart Archive:**

At the end of the day, when all the data has been collected, click on Archive . Qstart will archive the data, the updated log files, and any changes in the LIF to a zipped file in your location directory folder for retrieval into the software package of your choice. The files will contain .CSV and/or ADS bin files, depending on the initial Settings configured.

## **Qstart Support:**

Online Help for Qstart is available by clicking on the Help button on Qstart's main screen. It provides in-depth descriptions of each Qstart function and should answer most questions that may arise while using the Qstart software. Contact adssupportcenter@idexcorp.com if you have additional questions about the ADS Qstart software utility.

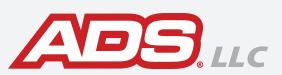

| Vie | ner Data     |               |                  |                           |               |           |               |       |   |                    |             |          |                |         |
|-----|--------------|---------------|------------------|---------------------------|---------------|-----------|---------------|-------|---|--------------------|-------------|----------|----------------|---------|
|     |              |               |                  | IC01                      |               |           |               |       |   | DateTime           | MPTUINDEPTH | MP19LDW1 | MP1\QTHRESH0LD | MP11204 |
|     | UNDEPTH      | UNCEPTH 1 POE | TH 1 SOUTH 3     | PCEPTH 3                  | PEAKVEL 1     | PEAKYEL 3 | RAWARD.       | FLOW! | • | 9/27/2011          | 0.05        | 1.60     | 1.03           | 7.97    |
| z-1 | UNUO/IN      | upuerin_1 vue | PIR_1 SUBPIR_S   | POD/IN_3                  | PEANVEL_1     | PEANVEL_3 | RAMPIOL       | PLOPH | - | 9/27/2011 12:05 AM | 8.33        | 1.80     | 1.04           | 8.20    |
|     |              |               |                  |                           |               |           |               |       |   | 9/27/2011 12:10 AM |             | 1.86     | 1.06           | 8.38    |
| -0  |              |               |                  |                           |               |           |               |       |   | 9/27/2011 12:15 AM | 8.34        | 1.80     | 1.07           | 8.38    |
| 8-  |              |               |                  |                           |               |           |               |       | _ | 9/27/2011 12:20 AM | 8.03        | 1.73     | 1.08           | 8.19    |
|     |              |               |                  |                           |               |           |               |       |   | 9/27/2011 12:25 AM | 2.84        | 1.60     | 1.07           | 7.94    |
| ×0- |              |               |                  |                           |               |           |               |       |   | 9/27/2011 12:30 AM | 7.73        | 1.57     | 1.07           | 7.79    |
| s - |              |               |                  |                           |               |           |               |       |   | 9/27/2011 12:35 AM | 7.62        | 1.51     | 1.06           | 7.68    |
|     |              |               |                  |                           |               |           |               |       |   | 9/27/2011 12:40 AM | 7.69        | 1.54     | 1.05           | 7.66    |
| 2   | a mar        | m. marrie     | Man Alexandra    | A. Martine                |               |           | con and       |       |   | 9/27/2011 12:45 AM | 7.79        | 1.57     | 1.04           | 7.74    |
|     | And a second |               | and the southers | Contraction of the second | -             |           |               | af.   | _ | 9/27/2011 12:50 AM | 7.73        | 1.64     | 1.02           | 7.76    |
|     |              |               |                  |                           |               |           |               |       |   | 9/27/2011 12:55 AM | 7.03        | 1.65     | 0.99           | 7.81    |
| 0-  |              |               |                  |                           |               |           |               |       |   | 9/27/2011 1:00 AM  | 8.15        | 1.66     | 0.96           | 8.02    |
| 1   |              | -             |                  |                           | -             | -         |               |       |   | 9/27/2011 1:05 AM  | 8.16        | 1.83     | 0.95           | 8.15    |
| d   | -            |               |                  |                           |               |           |               |       |   | 9/27/2011 1:10 AM  | 8.06        | 1.69     | 0.94           | 8.11    |
|     |              |               |                  |                           |               |           |               |       |   | 9/27/2011 1:15 AM  | 7.78        | 1.75     | 0.92           | 7.92    |
| 1   |              |               |                  |                           |               |           |               |       |   | 9/27/2011 1:20 AM  | 7.55        | 1.52     | 0.90           | 7.66    |
| ł   |              | -             |                  |                           |               | -         |               |       |   | 9/27/2011 1:25 AM  | 7.43        | 1.45     | 0.87           | 7.49    |
| l   |              |               |                  |                           |               |           |               |       |   | 9/27/2011 1:30 AM  | 7.28        | 1.43     | 0.95           | 7.35    |
| l   | a. Mana      | the strange   | the NUMBER       | the services              | me sorry      | going 1   | printereliter | ы.    |   | 9/27/2011 1:35 AM  | 7.28        | 1.30     | 0.82           | 7.28    |
| 1   |              | 040           | and it.          | 144                       | in the second | 20104     |               | ~     |   | 9/27/2011 1:40 AM  | 7.19        | 1.35     | 0.80           | 7.24    |
| 4   |              |               |                  |                           |               |           |               |       |   | 9/27/2011 1:40 AM  |             |          |                |         |
| J   |              |               |                  |                           |               |           |               |       |   | 9/27/2011 1:45 AM  | 7.27        | 1.39     | 0.78           | 7.23    |
| 1   |              |               |                  |                           |               |           |               |       |   | 9/27/2011 1:50 AM  | 2.42        | 1.33     | 0.77           | 7.37    |
| 4   | ÷ .          |               |                  | 1                         | - Au          |           | M             |       |   | 9/27/2011 1:55 AM  | 7.51        | 1.45     | 0.75           | 7.49    |
| 1   | Ŵ.           | 4 16          | ili ili a        | di di bi                  | 1010          | birt.     | 1914.09       |       |   | 9/27/2011 2:00 AM  | 7.38        | 1.35     | 0.73           | 7.44    |
|     | a attau      | M. Khalu      | PP D Mala, N     | N MALIN                   | N. 11         |           | 1.14          |       |   | 9/27/2011 2 05 AM  | 7.35        | 1.29     | 0.72           | 7.37    |
| 5   | - 1 N.S.     |               | 1. 1 11.01       | NI / 1988                 | 10            | la l      |               |       |   | 9/27/2011 2:10 AM  | 7.32        | 1.29     | 0.71           | 7.34    |
|     | 1. I M       | 11 00         | 10.00            | No.                       | N M           |           |               | N.    |   | 9/27/2011 2:15 AM  | 7.24        | 1.39     | 0.70           | 7.28    |
| 0-  | 111          | 10            |                  | 1.0                       | - Martin      | 1 140     |               |       |   | 9/27/2011 2 20 AM  | 7.30        | 1.29     | 0.69           | 7.27    |
|     |              | P             |                  | 11                        | N             | 1 N.      |               | *     |   | 9/27/2011 2 25 AM  | 7.26        | 1.20     | 0.68           | 7.28    |
| 5-  |              |               |                  |                           | -             |           |               |       |   | 9/27/2011 2 30 AM  | 7.11        | 1.34     | 0.67           | 7.18    |
|     | E            |               | 1                | 1                         | 1             |           |               |       |   | 9/27/2011 2 35 AM  |             | 1.22     | 0.66           | 7.01    |
| .,  |              |               |                  |                           |               |           |               |       |   | 9/27/2011 2:40 AM  |             | 1.18     | 0.64           | 6.96    |
|     |              | red 29 1      | 7NJ29 P          | 130 \$                    | ist 1         | Sun 2     | Mon           | 3     | _ | 9/27/2011 2:45 AM  |             | 1.04     | 063            | 6.74    |
|     | on Type      |               | _                |                           |               |           |               |       |   | 9/27/2011 2:50 AM  |             | 1.04     | 0.62           | 6.50    |
| A   |              | M Erifier     |                  |                           |               |           |               |       |   | 9/27/2011 2 55 444 |             | 1.02     | 0.61           | 6.42    |

3. Click on Connect and then View (once connected) to access the sensor diagnostic capabilities. Highlight the desired Device on which you want to perform diagnostics and then click on View to obtain access to the device dialog of the individual sensor for which you want to take diagnostic readings.